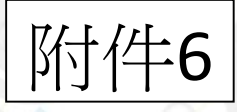

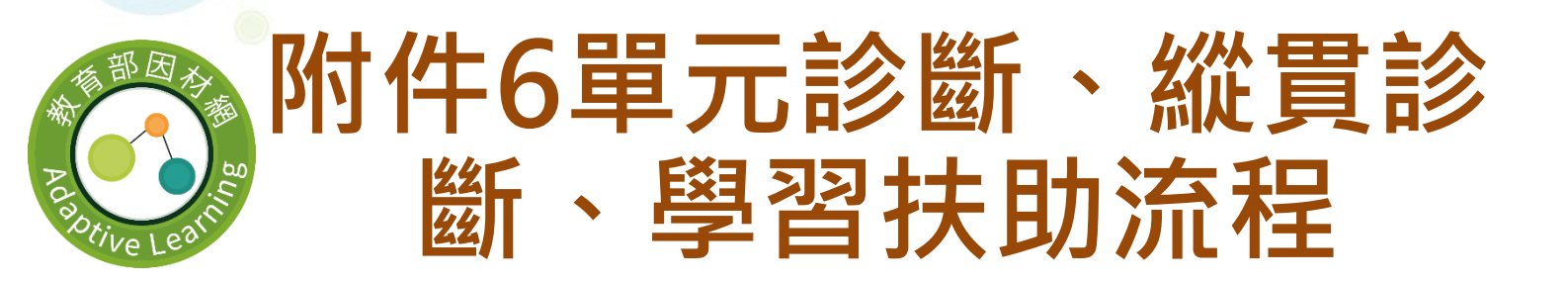

# 單元診斷測驗

# 教師-指派任務>單元診斷測驗

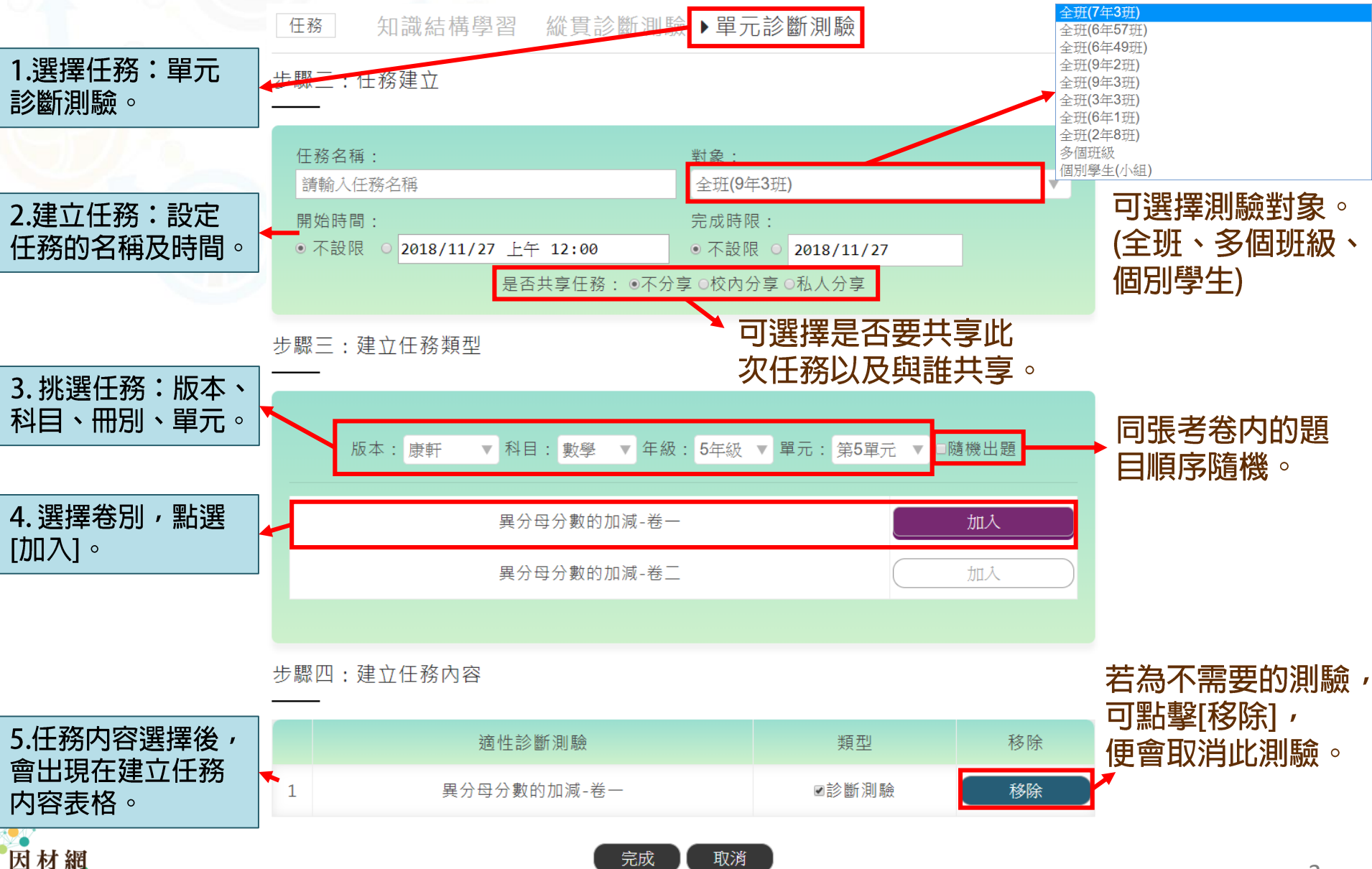

Adaptive Learning

# 學生-執行[我的任務]

1.選擇任務名稱或是點選任務内容[┏ ]觀看教師指派的學習内容。

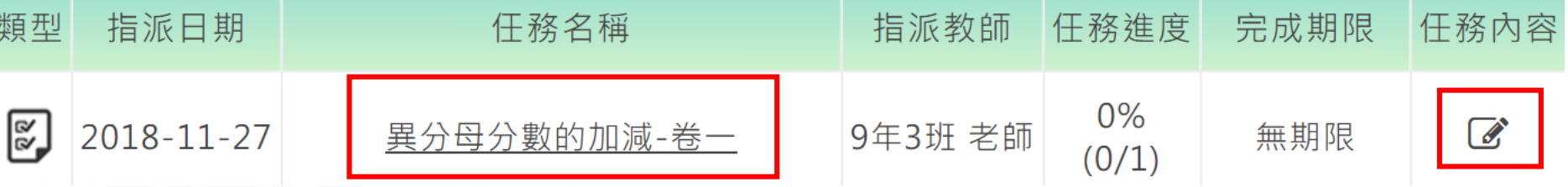

2.點選測驗名稱,進入試題作答。

**Adaptive Learning** 

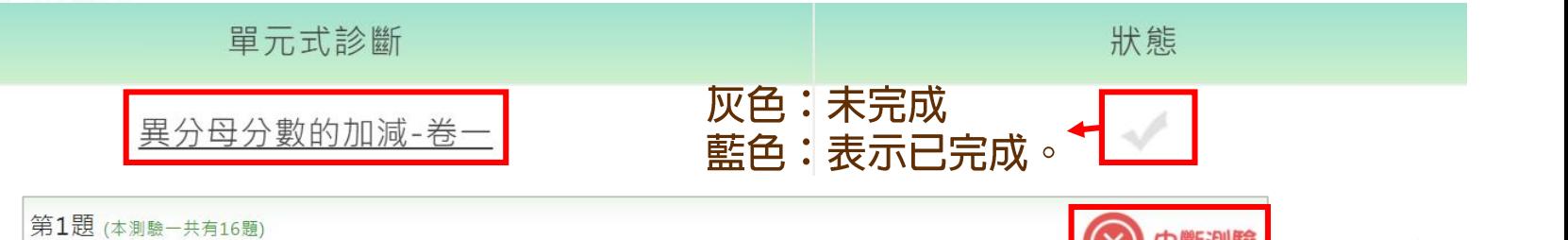

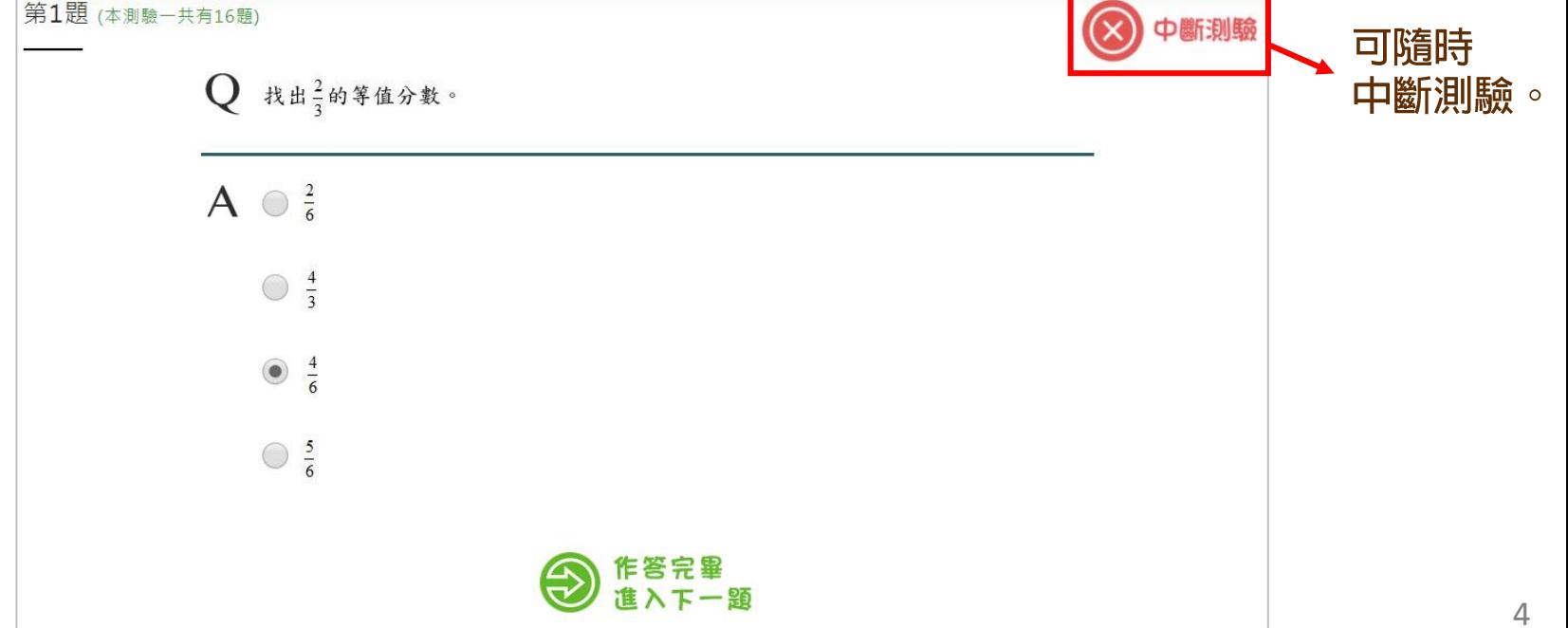

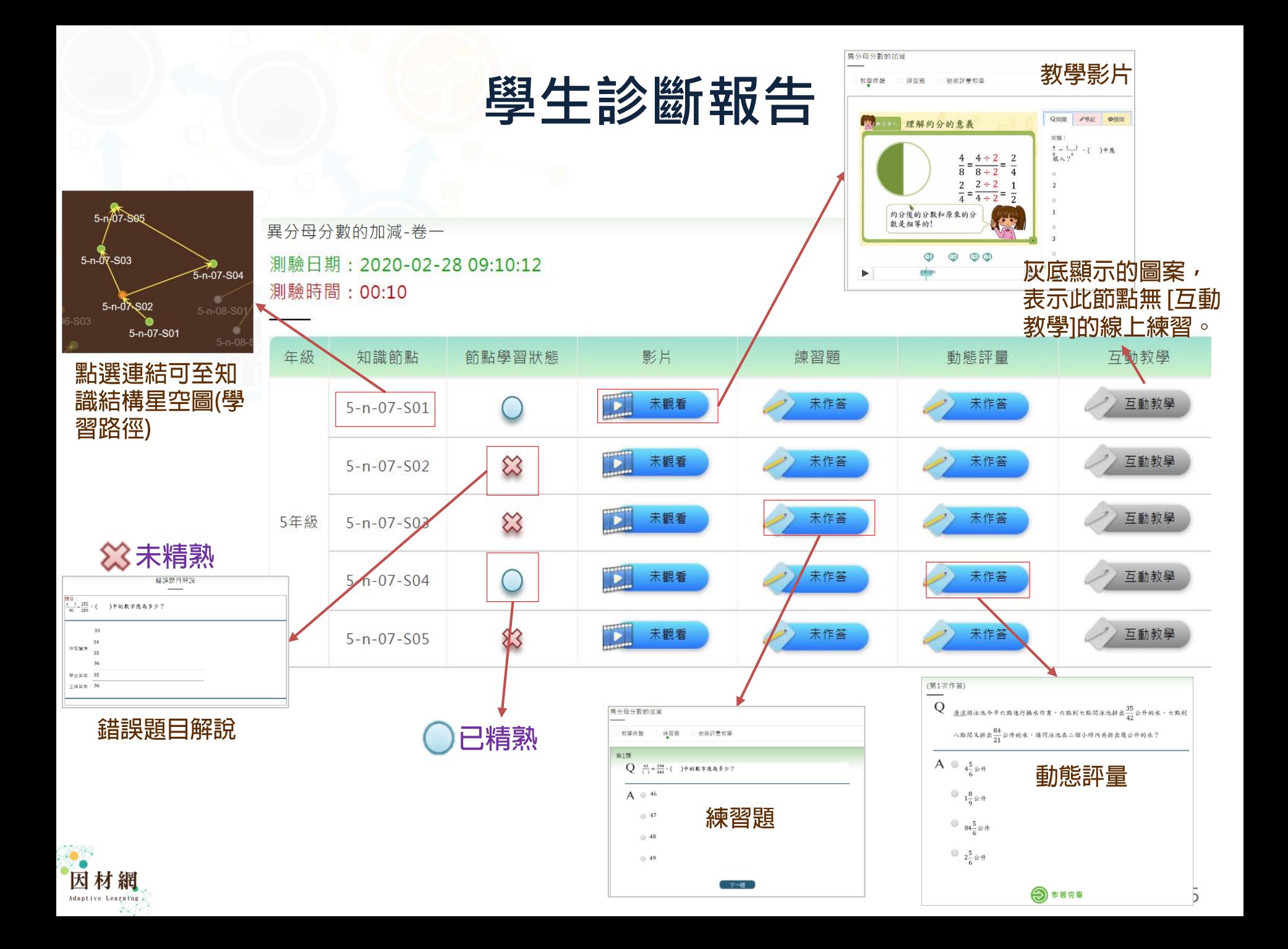

# **班級管理>任務指派>任務進度**

選擇欲查看的範圍,點選[選擇完畢,送出]按鈕。

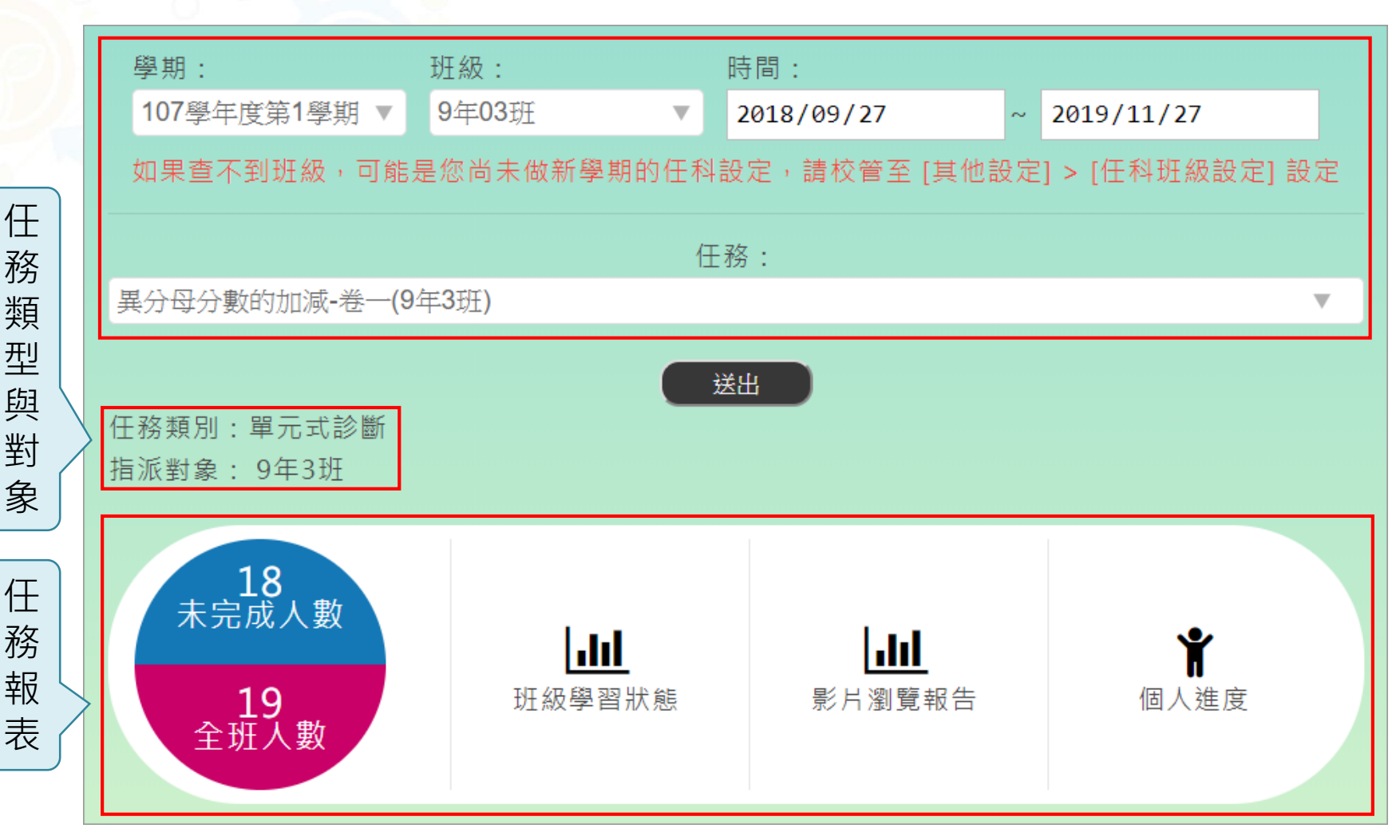

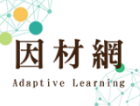

## **班級管理>任務指派>任務進度>班級學習狀態**

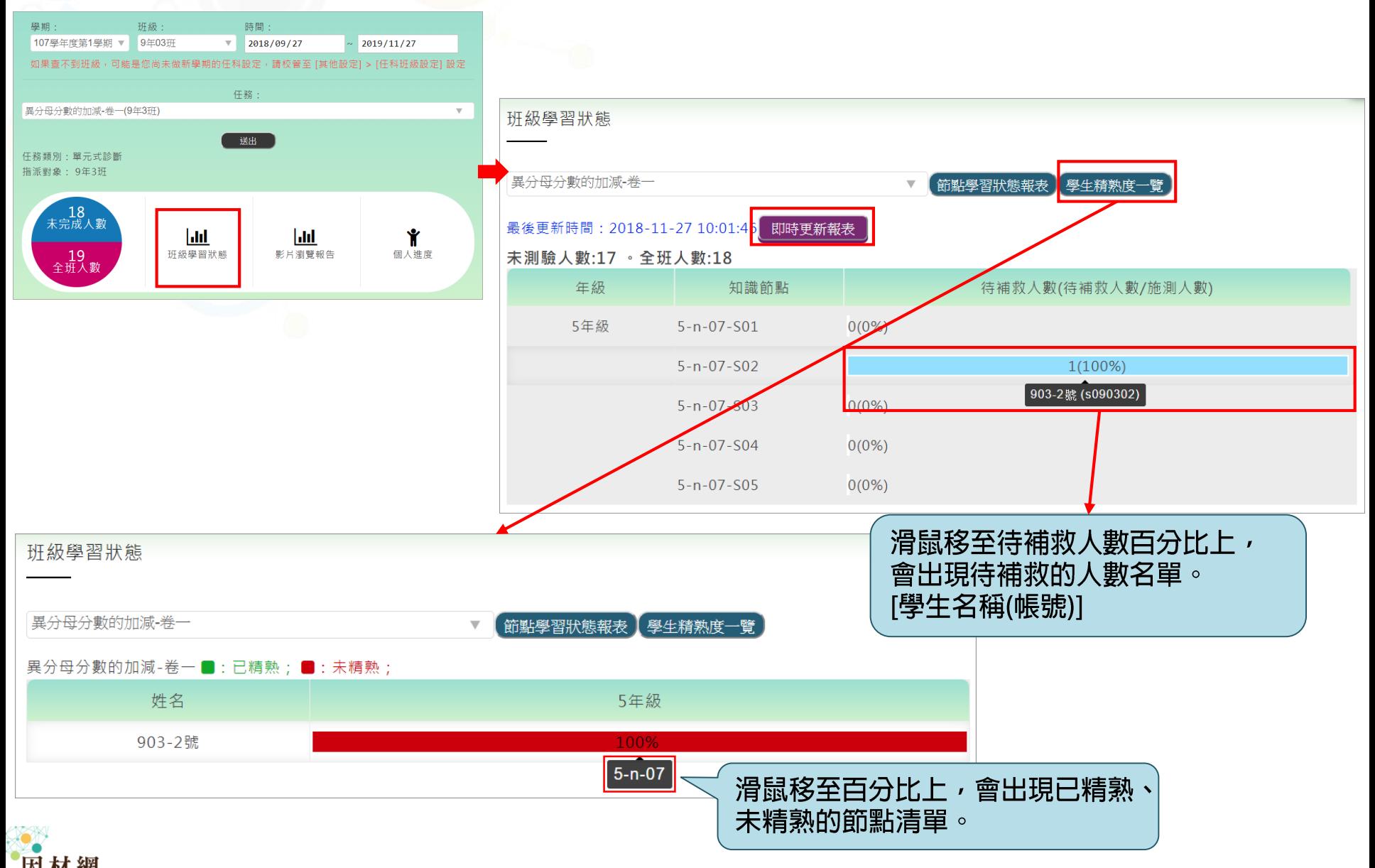

Adaptive Learning

### **班級管理>任務指派>任務進度>影片瀏覽報告**

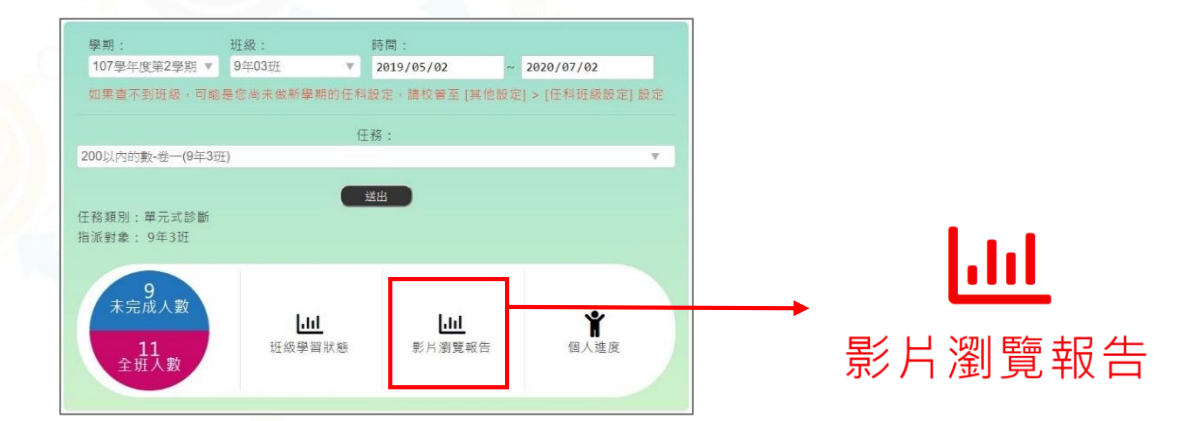

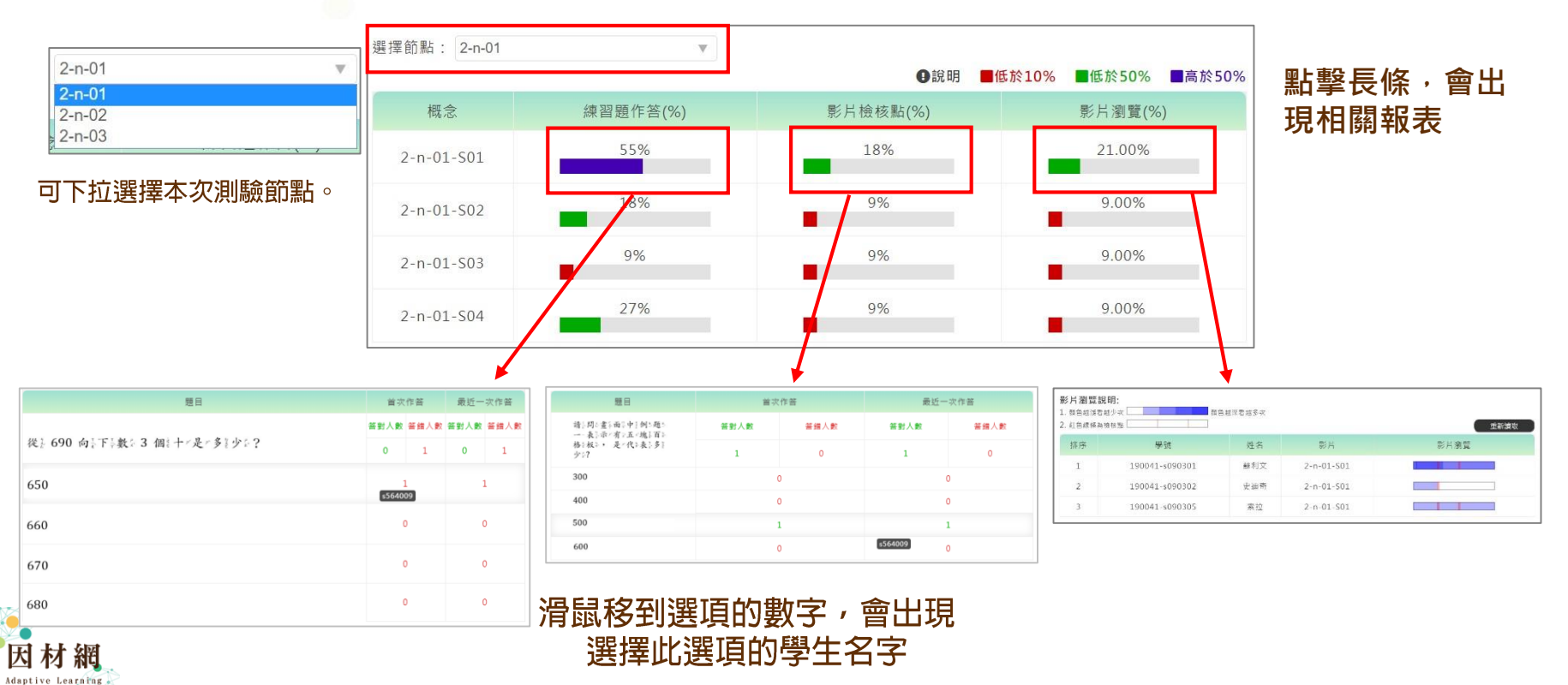

8

# **班級管理>任務指派>任務進度>個人進度**

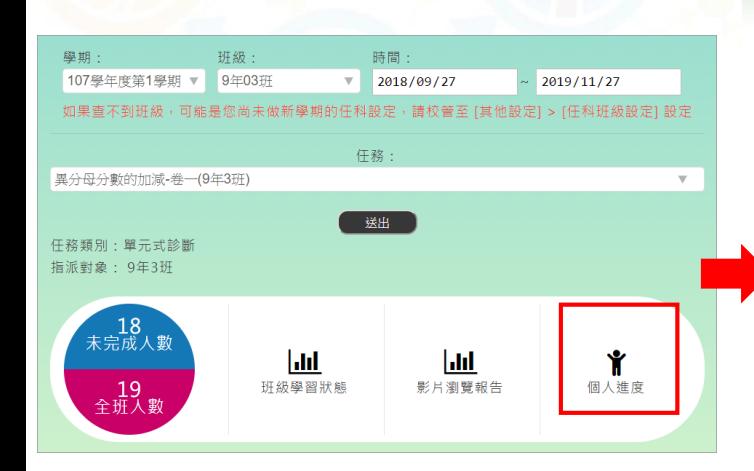

#### 任務:

平均節點精熟度只有知識結構的任務會顯示, 縱貫與單元任務的節點狀態, 請到任務進度的班級學習狀態頁面查看。 平均節點精熟度計算 = 節點通過學生數 / 有做過測驗的學生數。

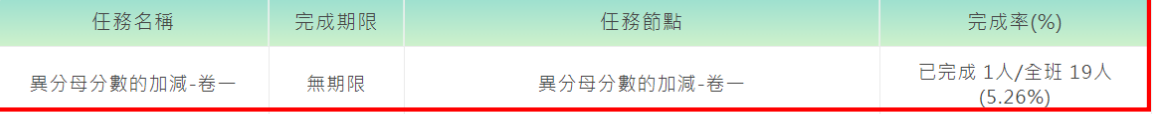

#### 進度:

#### 任務完成度說明:若學生在「該任務指派前」即已完成相關的影片和練習題,則任務狀態會自動更新為「已完成」。

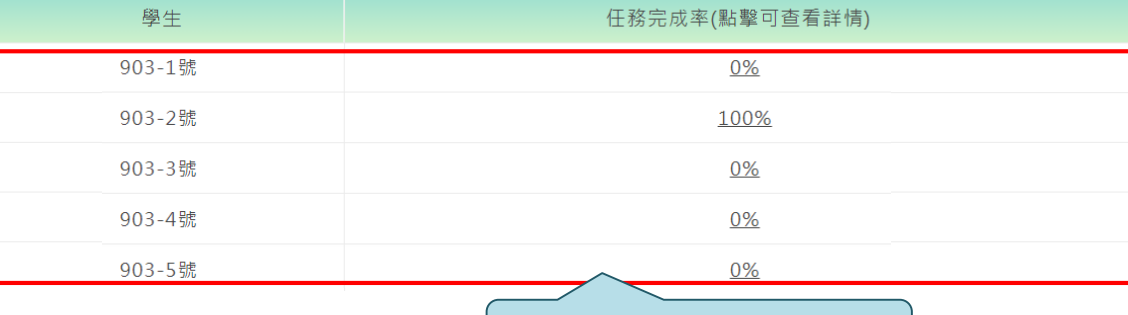

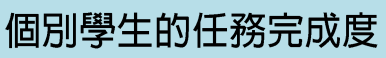

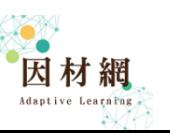

任務資訊

# 縱貫診斷測驗

# 教師-指派任務>縱貫診斷測驗

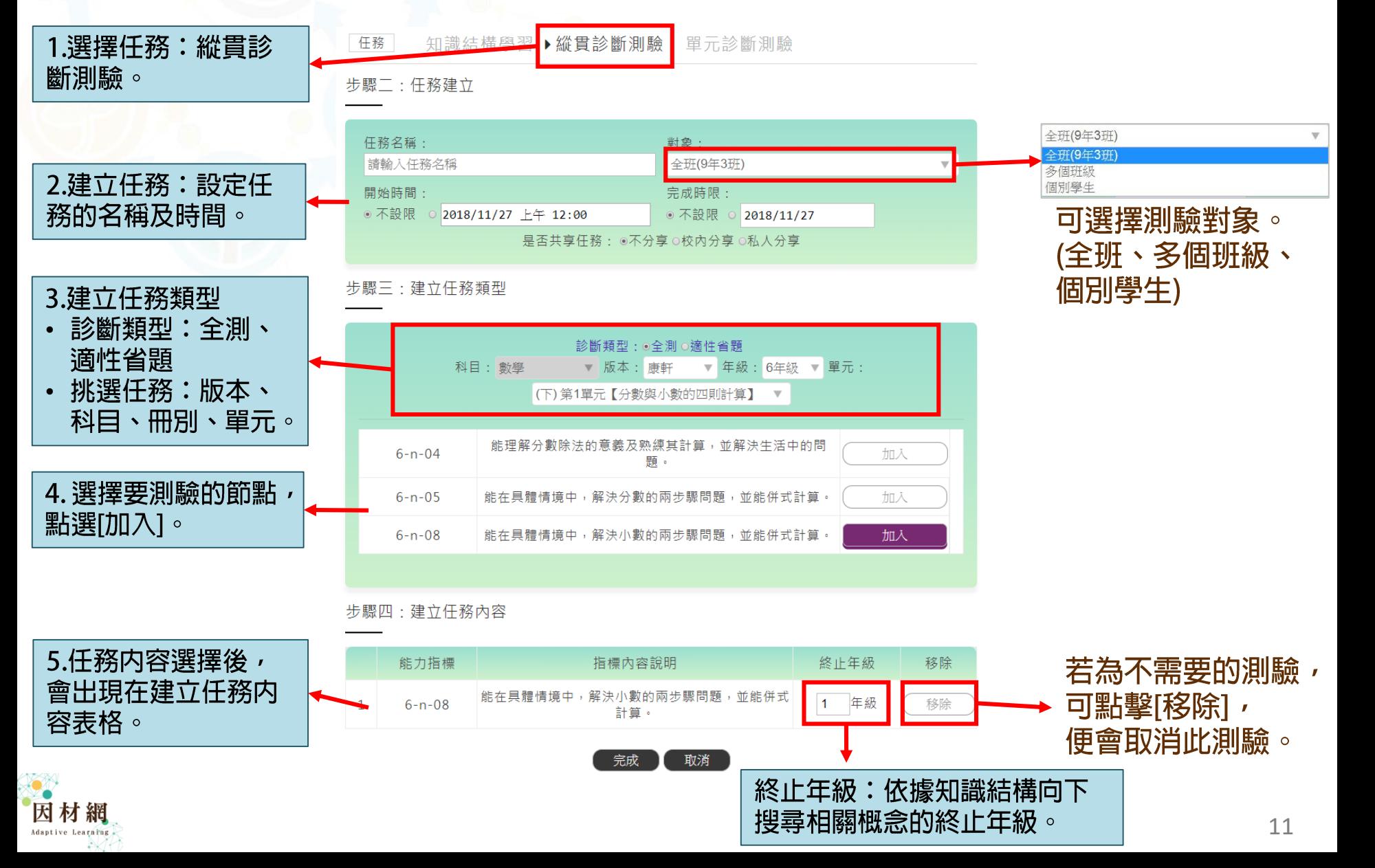

# 學生-執行[我的任務]

1.選擇任務名稱或是點選任務内容[ ල ]觀看教師指派的學習内容。

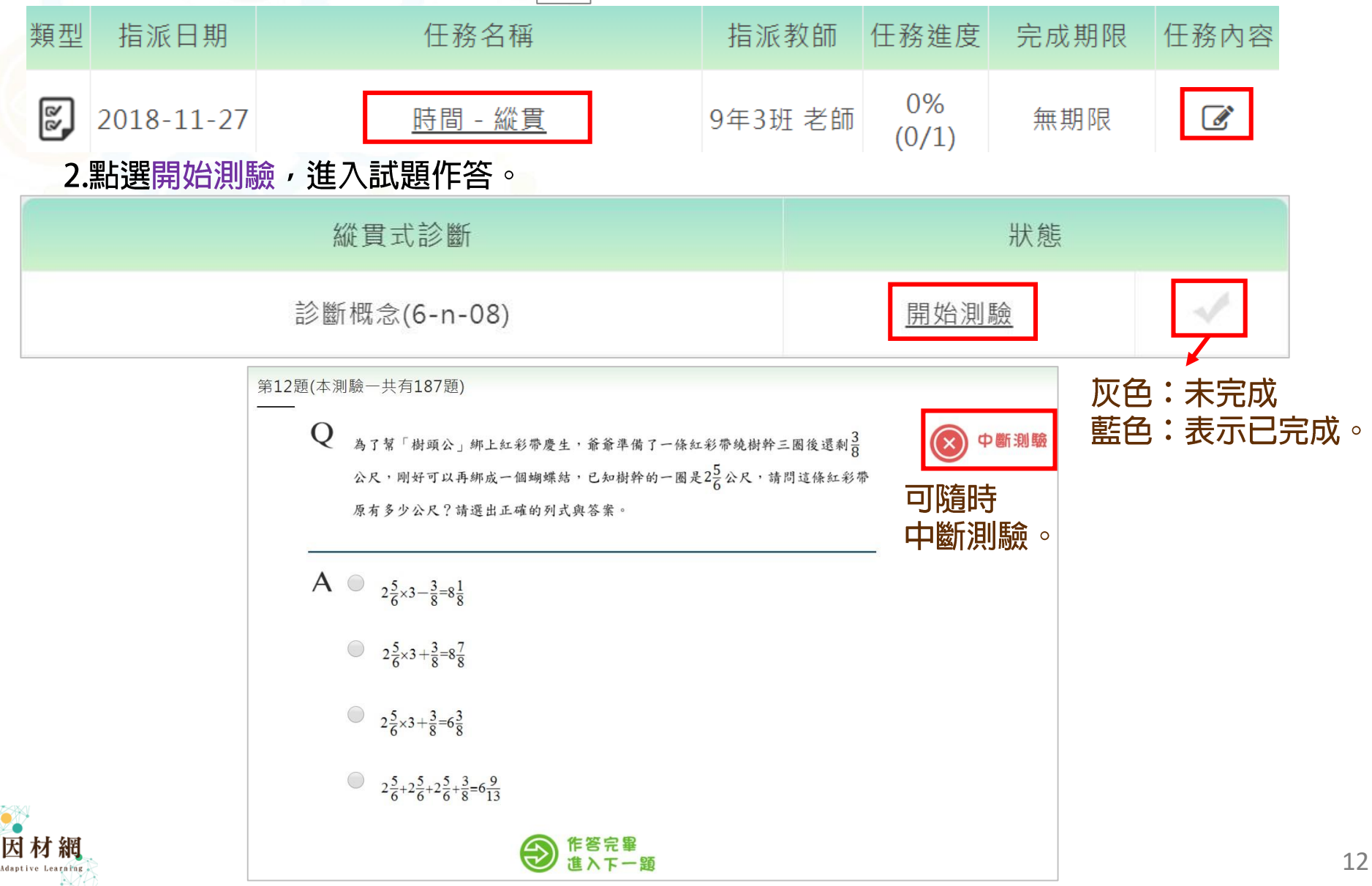

![](_page_12_Figure_0.jpeg)

Adaptive Learning

![](_page_13_Figure_0.jpeg)

Adaptive Learning

# **班級管理>任務指派>任務進度**

選擇欲查看的範圍,點選[選擇完畢,送出]按鈕。

材細 Adaptive Learning

![](_page_14_Figure_2.jpeg)

### **班級管理>任務指派>任務進度>班級學習狀態**

![](_page_15_Figure_1.jpeg)

### **班級管理>任務指派>任務進度>影片瀏覽報告**

![](_page_16_Figure_1.jpeg)

點擊長條,會出現相關報表

![](_page_16_Figure_3.jpeg)

選擇此選項的學生名字

![](_page_16_Picture_5.jpeg)

# **班級管理>任務指派>任務進度>個人進度**

![](_page_17_Figure_1.jpeg)

#### 任務:

平均節點精熟度只有知識結構的任務會顯示, 縱貫與單元任務的節點狀態, 請到任務進度的班級學習狀態頁面查看。 平均節點精熟度計算 = 節點通過學生數 / 有做過測驗的學生數。

![](_page_17_Picture_60.jpeg)

#### 進度:

#### 任務完成度說明:若學生在「該任務指派前」即已完成相關的影片和練習題,則任務狀態會自動更新為「已完成」。

![](_page_17_Picture_61.jpeg)

#### 個別學生的任務完成度

![](_page_17_Picture_9.jpeg)

任務資訊

![](_page_18_Figure_0.jpeg)

#### 進行適性診斷[**單元式、縱貫式**]

![](_page_18_Figure_2.jpeg)

# 教師根據**全班診斷報表**<br>進行教學

![](_page_18_Picture_109.jpeg)

#### 立即回饋**個人**學習狀態

![](_page_18_Picture_6.jpeg)

學生自行觀看影片 及作答練習題

![](_page_18_Picture_8.jpeg)

# **[因材網](教師帳號、學生帳號) 使用學習扶助功能**

# 因材網學習扶助流程

![](_page_20_Figure_1.jpeg)

1.教師:[科技化評量] >[查看診斷報告]

![](_page_21_Figure_1.jpeg)

# 2.教師:依據測驗報告指派任務

![](_page_22_Figure_1.jpeg)

Adaptive Learning

23

![](_page_23_Figure_0.jpeg)

![](_page_23_Picture_54.jpeg)

**指派過的節點呈現灰色打勾**

![](_page_23_Picture_2.jpeg)

#### 3.學生-執行[我的任務]:選擇任務名稱或是點選任務内容[ @ ]觀看教師 指派的學習内容。

106學年度第2學期 6年9班

(註:僅顯示本學年度的任務)

▶老師指派的任務 自己指派的任務 任務

![](_page_24_Picture_22.jpeg)

![](_page_24_Picture_5.jpeg)

#### 4.學生:點選[開始測驗],進入試題作答。

![](_page_25_Picture_13.jpeg)

![](_page_25_Picture_2.jpeg)

藍色:表示已完成。

![](_page_26_Figure_0.jpeg)

![](_page_26_Picture_1.jpeg)

Efficiency Analysis of Knowledge Structure based Adaptive Testing (KSAT)

An Example of Cross -grade math structure (from Grade 5 to Grade1)

 $1 - n - 0 + S0$ 

![](_page_27_Figure_2.jpeg)

#### **診斷後系統自動建議學習路徑** 數學 領域

![](_page_28_Figure_1.jpeg)

#### 建議的學習路徑-甲生

建議的學習路徑-乙生

![](_page_28_Figure_4.jpeg)

![](_page_28_Picture_5.jpeg)

建議的學習路徑-丙生

# 因材網學習扶助流程

#### **學習扶助:學生自行補救**

![](_page_29_Picture_2.jpeg)

![](_page_29_Picture_3.jpeg)

# step1. 學生帳號-查詢[科技化評量診斷報告]

• **學生依診斷報告未測驗/待補救的節點,自行進行觀看影片及練習題。**

![](_page_30_Figure_2.jpeg)

![](_page_30_Picture_3.jpeg)

# step2. 學生帳號-自行指派[進階診斷]

![](_page_31_Figure_1.jpeg)

![](_page_31_Picture_2.jpeg)

# step3. 學生帳號-執行[自己指派的任務]

![](_page_32_Picture_1.jpeg)

#### 108學年度第2學期 6年5班 野原新之助

任務 老師指〉

▶自己指派

家長/大學伴指派

(註:本任務是從學習扶助新增)

![](_page_32_Picture_50.jpeg)

#### 點選**自己指派的任務**,選擇任務名稱或點選 & ,進入測驗。

![](_page_32_Picture_9.jpeg)